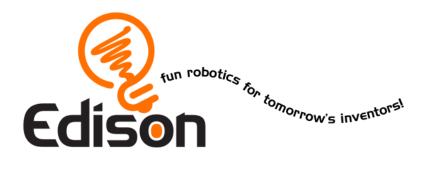

# Your EdVenture into Robotics 10 Lesson plans

## **Activity sheets and Worksheets**

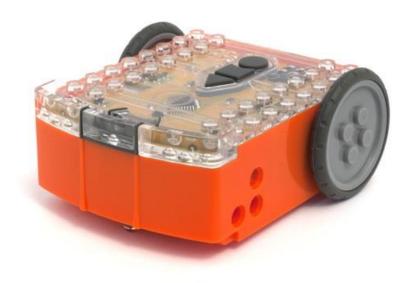

## Lesson I Worksheet I.I - Meet Edison

Edison is a small programmable robot that is compatible with LEGO products.

Edison uses sensors and motors to interact with the world. In the images below you can see Edison's sensors, buttons and switches.

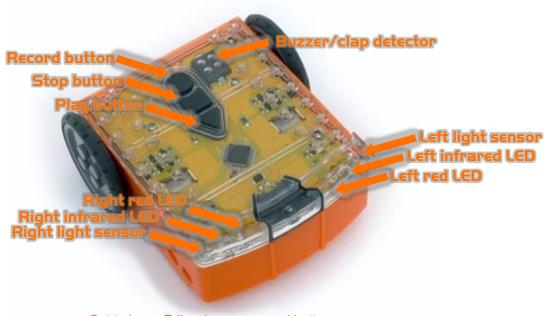

Get to know Edison's sensors and buttons

Play button – Start program
Stop button – Press to stop a program
Record button – 1 press = download program, 3 presses = read barcode

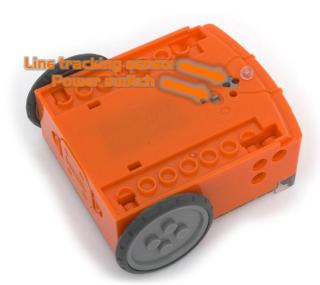

Edison's power switch and line tracking sensor

The EdComm cable is used to download your programs to Edison. It connects into the headphone socket on your computer or tablet.

Edison's line tracking sensor is made up of two parts a red LED light and a light sensor.

The line tracking sensor also reads special barcodes that activate pre-installed programs.

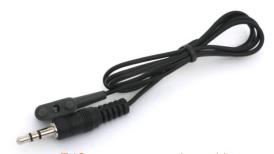

EdComm programming cable

## Lesson I Worksheet I.2 - Barcode programming

#### Reading the barcode

Barcode – Follow torch

- 1. Place Edison on the arrow facing the barcode
- 2. Press the record (round) button 3 times
- 3. Edison will drive forward and scan the barcode

Now press play (triangle) to run the program.

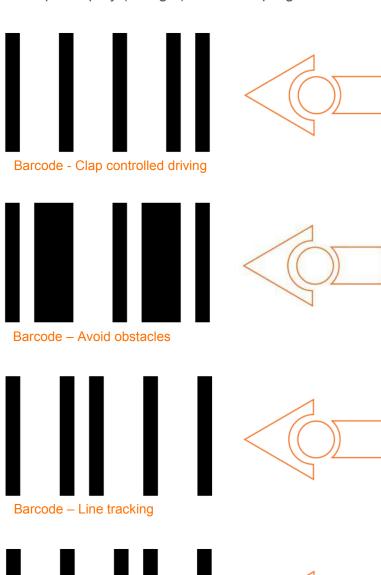

| and wh | - |      |  |
|--------|---|------|--|
|        |   |      |  |
|        |   |      |  |
| <br>   |   |      |  |
|        |   |      |  |
|        |   |      |  |
|        |   |      |  |
|        |   |      |  |
|        |   |      |  |
|        |   |      |  |
| <br>   |   |      |  |
|        |   |      |  |
|        |   |      |  |
|        |   |      |  |
|        |   |      |  |
|        |   |      |  |
|        |   |      |  |
|        |   |      |  |
|        |   |      |  |
|        |   | <br> |  |
|        |   |      |  |
| <br>   |   |      |  |
|        |   |      |  |
|        |   |      |  |
|        |   |      |  |
|        |   |      |  |
|        |   |      |  |
|        |   |      |  |
|        |   |      |  |
|        |   |      |  |
|        |   |      |  |
|        |   |      |  |
|        |   |      |  |
|        |   |      |  |
|        |   |      |  |

| ٨ | lame:   |  |  |  |
|---|---------|--|--|--|
|   | idiiic. |  |  |  |

## Lesson I Worksheet I.3 - Meet EdWare

This is EdWare and is the software used to program the Edison robot.

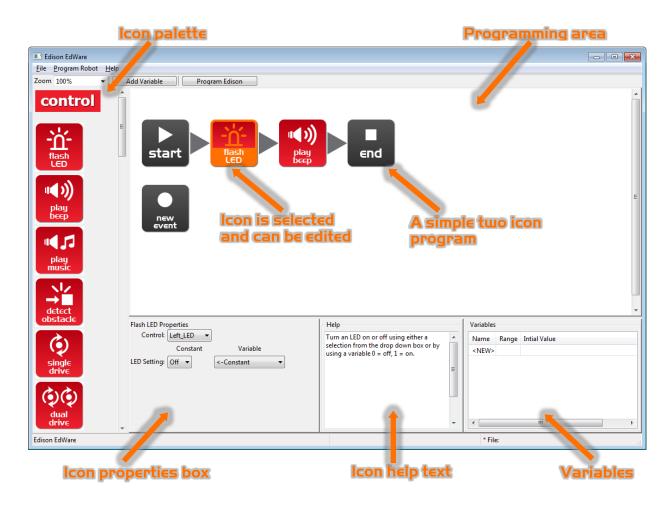

To get familiar with EdWare and programming, grab icons from the palette on the left and drag them onto the programming area. Place the icons between the 'start' and 'end' icons.

Select an icon and adjust the settings in the icon property box to control how Edison responds to that icon. Use the help text as a guide while programming. Everything you need to know about an icon can be found here. The variables section is where you can create and view little pieces of Edison's memory.

| What a | re the name | s of the fou | ır major ico | n groups |
|--------|-------------|--------------|--------------|----------|
|        |             |              |              |          |
| -      |             |              |              |          |
|        |             |              |              |          |

## Lesson I Worksheet I.4 - Downloading a test program

Open the test program. File name: Test Program.edw (Windows location: C:\Program Files\EdWare\My Programs)

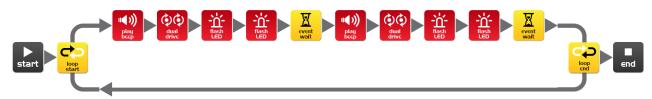

#### Test program

This is what a program looks like. Edison looks at each icon one at a time and does what the icon says. The arrows show the direction that Edison reads the icons. In this program there is a loop, so the program loops around forever or until the batteries go flat.

To download the test program connect the EdComm cable to the headphone socket on the computer or tablet and turn up the volume to full. Plug the other end of the EdComm cable into Edison as shown.

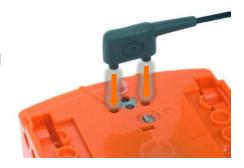

To download the test program follow these steps:

- 1. Press Edison's record (round) button once
- 2. In EdWare press the 'Program Edison' button and then 'Start Download'
- 3. Press Edison's play (triangle) button to start the program

| What did the robot do when you pressed the play button?                                  |
|------------------------------------------------------------------------------------------|
|                                                                                          |
| Can you relate these actions to the icons in the program? Please describe your thoughts. |
|                                                                                          |
| How did the program get from the computer to the robot?                                  |
|                                                                                          |

#### Lesson 2 Worksheet 2.1 - Drive the robot forward

Write the following program to drive the Edison robot forward. Use the activity sheet or coloured tape on a desk as start and stop markers.

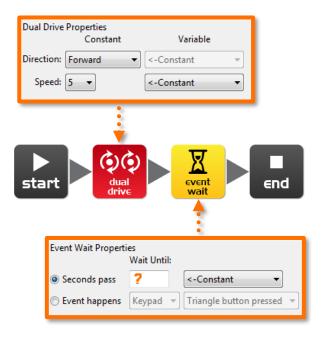

Set the 'Seconds pass' (replace?) to an amount of time in seconds to have the robot start from behind the start line and stop 1 cm (0.5 in) before the finish line.

Minimum amount of time is 0.01 seconds.

Maximum amount of time is 327.67 seconds.

Try different amounts of time until your robot drives forward and stops just before the finish line.

| What is the correct amount of time to get your robot from the start to the finish? |  |  |  |  |  |  |  |  |  |  |
|------------------------------------------------------------------------------------|--|--|--|--|--|--|--|--|--|--|
| Describe what the robot is doing and why?                                          |  |  |  |  |  |  |  |  |  |  |
|                                                                                    |  |  |  |  |  |  |  |  |  |  |
|                                                                                    |  |  |  |  |  |  |  |  |  |  |

#### Lesson 2 Worksheet 2.2 - Drive the robot backward

Write the following program to drive the Edison robot backwards. Use the activity sheet or coloured tape on a desk as start and stop markers.

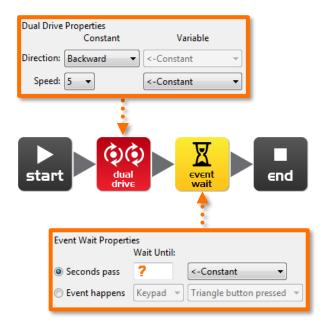

Set the 'Seconds pass' (replace?) to an amount of time in seconds to have the robot start from behind the start line and stop before the finish line.

Minimum amount of time is 0.01 seconds.

Maximum amount of time is 327.67 seconds.

Try different amounts of time until your robot drives backwards and stops just before the finish line.

| What is the correct amo | ount of time to get you | ar robot from the s | art to the milish: |  |
|-------------------------|-------------------------|---------------------|--------------------|--|
| Describe what the robo  | ot is doing and why?    |                     |                    |  |
|                         |                         |                     |                    |  |
|                         |                         |                     |                    |  |

#### Lesson 2 Worksheet 2.3 - Forward and then backward

Write the following program to drive the Edison robot forward and then backward. Use the activity sheet or coloured tape on a desk as start and stop markers.

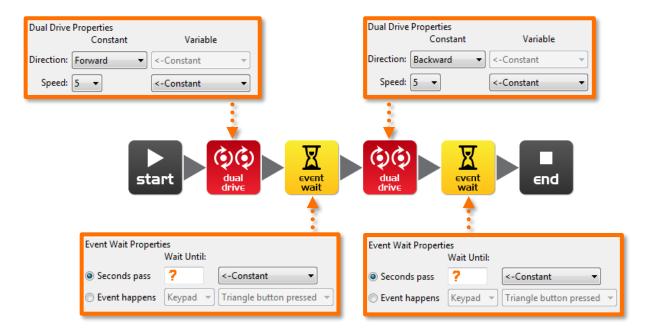

Set the 'Seconds pass' (replace?) to an amount of time in seconds to have the robot start from behind the start line and stop before the finish line, then drive backwards and stop before the start line.

Minimum amount of time is 0.01 seconds.

Maximum amount of time is 327.67 seconds.

Try different amounts of time until your robot drives forwards and backwards and stops just before the start line.

| What are the correct | times to drive forward and backward? |
|----------------------|--------------------------------------|
| Forward              | _ Backward                           |
| Describe what the ro | bot is doing and why?                |
|                      |                                      |
|                      |                                      |

| Name: |  |  |  |  |  |  |  |  |  |  |
|-------|--|--|--|--|--|--|--|--|--|--|
|       |  |  |  |  |  |  |  |  |  |  |

## Lesson 2 Worksheet 2.4 - Speed play

Write the following program to drive the Edison robot forward and then backward. Use the activity sheet or marked lines on a desk as start and stop markers.

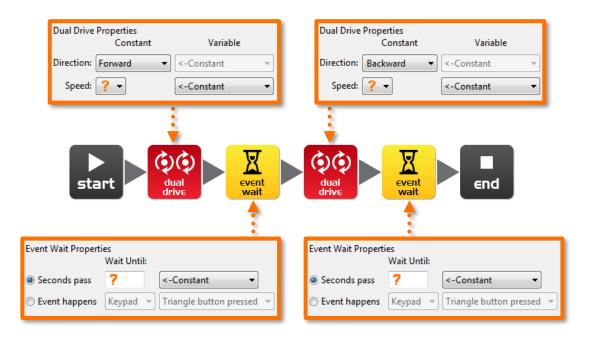

This time change the time and the speed!

Feel free to add new icons to your program such as play beep, flash LED or even play music.

1. Start from behind the start line and stop 1 cm (0.5 in) before the finish line, then drive backwards and stop 1 cm (0.5 in) before the start line as fast as possible!

#### What are your *fastest* settings?

Drive forward speed \_\_\_\_\_ Drive forward time \_\_\_\_\_

Drive backward speed \_\_\_\_\_ Drive backward time \_\_\_\_\_

2. Start from behind the start line and stop 1 cm (0.5 in) before the finish line, then drive backwards and stop 1 cm (0.5 in) before the start line as slow as possible!

#### What are your **slowest** settings?

Drive forward speed Drive forward time

# Lesson 2 Activity sheet 2. I

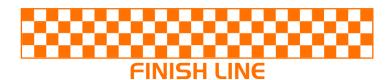

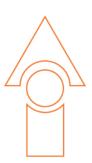

**START LINE** 

| Name | : |  |
|------|---|--|
|      |   |  |

## Lesson 3 Worksheet 3.1 - Right turn 90 degrees

Write the following program to turn the Edison robot right 90 degrees (90°). Use Activity sheet 3.1 or marked lines on a desk as start and stop markers.

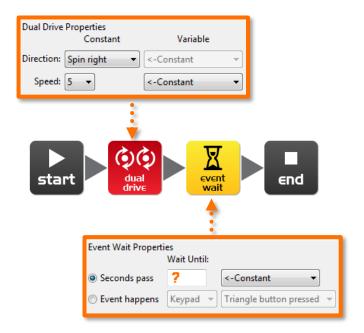

Set the 'Seconds pass' (replace?) to an amount of time in seconds to have the robot turn right exactly 90°.

Minimum amount of time is 0.01 seconds.

Maximum amount of time is 327.67 seconds.

Try different amounts of time until your robot turns right from the start point to the end point.

| What is the Co | orrect amount of   | time to get you | ii lobot to tuli | 190 ! |  |
|----------------|--------------------|-----------------|------------------|-------|--|
| Describe wha   | t the robot is doi | ing and why?    |                  |       |  |
|                |                    |                 |                  |       |  |
|                |                    |                 |                  |       |  |

| Name: |  |  |  |  |  |  |  |  |
|-------|--|--|--|--|--|--|--|--|
|       |  |  |  |  |  |  |  |  |

## Lesson 3 Worksheet 3.2 - Left turn 180 degrees

Write the following program to turn the Edison robot left 180 degrees (180°). Use Activity sheet 3.1 or marked lines on a desk as start and stop markers.

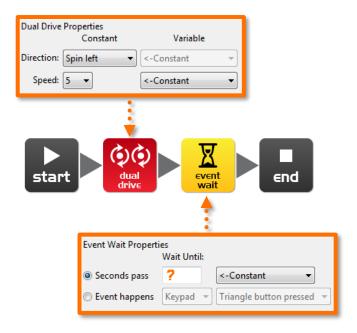

Set the 'Seconds pass' (replace ?) to an amount of time in seconds to have the robot turn left exactly 180°.

Minimum amount of time is 0.01 seconds.

Maximum amount of time is 327.67 seconds.

What is the correct amount of time to get your robot to turn 180°?

Try different amounts of time until your robot turns left from the start point to the end point.

Describe what the robot is doing and why?

## Lesson 3 Worksheet 3.3 - Right turn, then left turn

Write the following program to turn the Edison robot right 90 degrees (90°) and then left 180 degrees (180°). Use Activity sheet 3.1 or marked lines on a desk as start and stop markers.

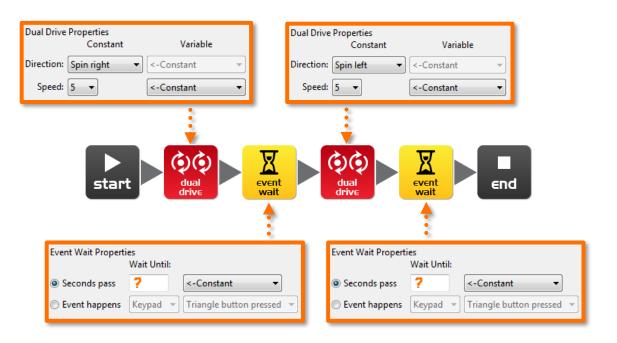

Set the 'Seconds pass' (replace?) to an amount of time in seconds to have the robot turn right exactly 90° and then left 270° (90° + 180°) degrees.

Minimum amount of time is 0.01 seconds.

Maximum amount of time is 327.67 seconds.

Try different amounts of time until your robot turns 90° right from the start point to the end point and then left 270° to the bottom end point.

| What is the co | orrect amount of time to get your robot to turn 90°, then 270°? |
|----------------|-----------------------------------------------------------------|
| 90°:           | , 270°:                                                         |
| Describe wha   | t the robot is doing and why?                                   |
|                |                                                                 |
|                |                                                                 |

| Name:                                                                                                    |
|----------------------------------------------------------------------------------------------------|
| Lesson 3 Worksheet 3.4 – Mini maze                                                                                               |
| Use the robot programming knowledge that you've gained to drive your Edison robot through the mini maze on Activity sheet 3.2.   |
| The robot must start from behind the start line and stop after the finish line and must not drive on the lines.                  |
| You will need to combine multiple programming icons to drive the robot forward and make the required turns.                      |
| Hint: Forward, spin right, forward, spin left, forward                                                                           |
| Describe what the robot is doing and why?                                                                                        |
|                                                                                                    |
|                                                                                                    |
| What challenges did you encounter getting the robot to drive the maze?                                                           |
|                                                                                                    |
| Advanced competition Who can get the fastest time through the maze?                                                              |
| There is no need to use a stopwatch. Just add up the time in all the event wait icons.                                           |
| Remember: The robot must start from behind the start line and stop after the finish line and must not drive on the lines to win. |
| What's your robot's time through the maze?                                                                                       |
|                                                                                                    |

## Lesson 3 Activity sheet 3.1 - Turning

Place the robot down as per the outline then play your turning program. Your robot should:

Program 1 – Turn right from start 0° to end 90°

Program 2 – Turn left from start 0° to end 180°

Program 3 – Turn right from start 0° to end 90°, then turn left 270° to end 180°

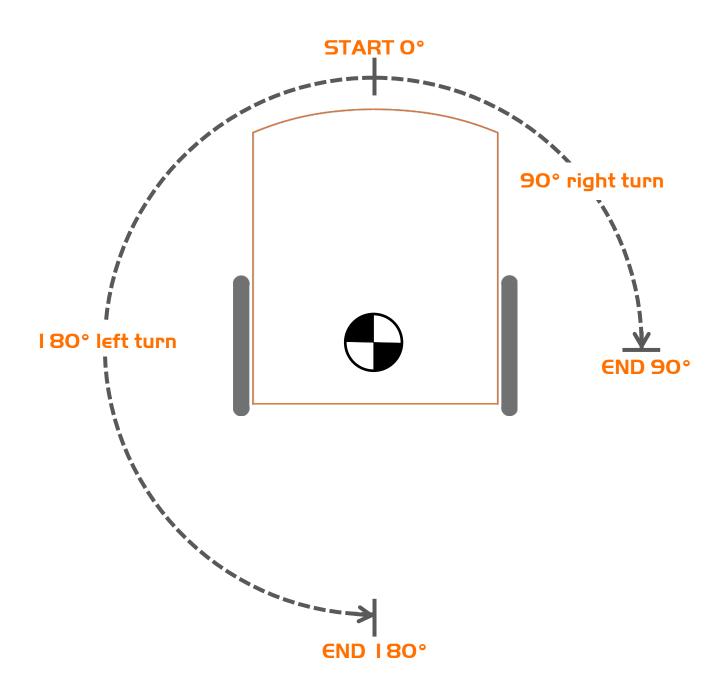

| Name: |  |  |  |  |  |  |  |  |  |  |  |  |  |
|-------|--|--|--|--|--|--|--|--|--|--|--|--|--|
|-------|--|--|--|--|--|--|--|--|--|--|--|--|--|

## Lesson 3 Activity sheet 3.2 – Mini maze

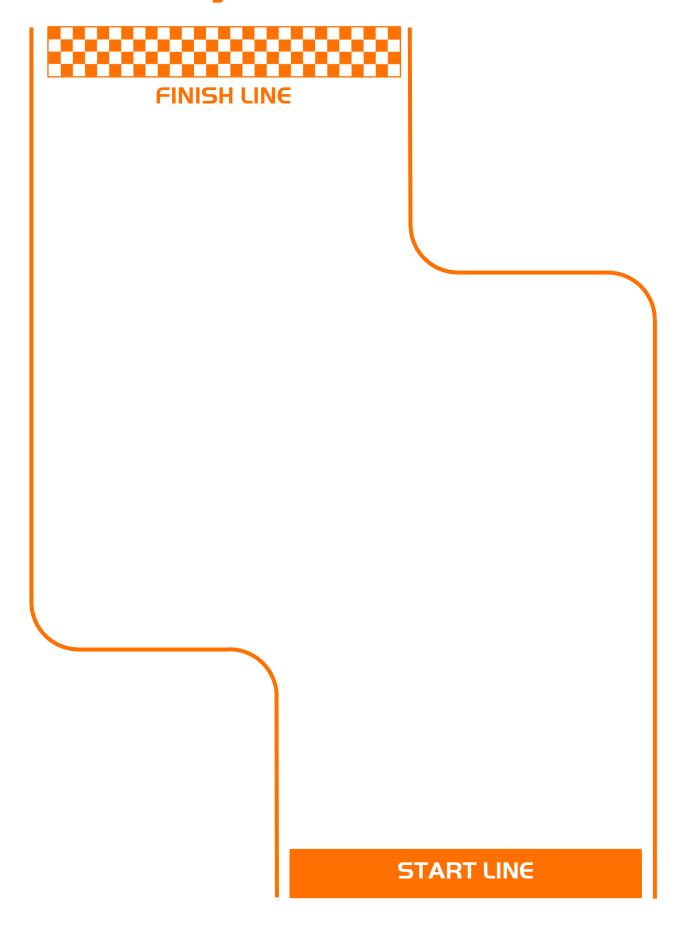

| Lesson 4 Worksheet 4.1 - Challenge                                                                                                    |
|----------------------------------------------------------------------------------------------------|
| Choose a robot driving challenge for yourself and program your Edison robot to drive that challenge.                                                                                                    |
| Here are some examples, but you can come up with your own challenge.                                                                                                    |
| <ul> <li>Drive around and obstacle, such as a cup or pencil case</li> <li>Drive around the border of a desk without driving off the edge</li> <li>Create a maze on a large piece of paper</li> <li>Create a maze using building blocks</li> </ul> |
| Remember that you can use other programming icons such as flash LED, play beep and play music to be creative.                                                                                                    |
| What is your robot driving challenge?                                                                                                    |
|                                                                                                    |
|                                                                                                    |
| What was difficult about writing this program?                                                                                                    |
| What additional programming icons did you include in your program and what did they do?                                                                                                    |
|                                                                                                    |

Name: \_\_\_\_\_

| Name: |  |  |
|-------|--|--|
|       |  |  |

#### Lesson 4 Worksheet 4.2 - Mexican wave

This is a fun class activity that has everyone's robot executing the same program at a slightly different time. The result is similar to a Mexican wave or choreographed dance.

#### Loops

Use a loop in your program so that the movements repeat.

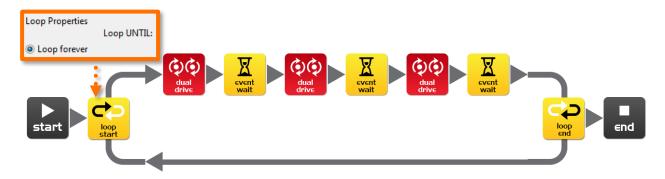

#### What you need to do:

Write a short program with a 'cool' sequence of robot moves. Don't forget to use light and sound in your program.

When you've written your sequence of moves and tested it have the teacher review and pick the best one from the class.

If yours is picked share your program file with the class. If someone else's program is picked, when you open their program file add an event wait icon at the beginning. Set the time as the teacher says.

| Event wait icon time:               | Robot number:                                                    | (for placing robots in order)             |
|-------------------------------------|------------------------------------------------------------------|-------------------------------------------|
|                                     | in order of delay time with the<br>ly now presses play at the sa | e shortest at the beginning and ame time. |
| Now stand back and watch t          | he robot performance.                                            |                                           |
| Describe your robot's <i>cool</i> m | noves                                                            |                                           |
|                                     |                                                                  |                                           |

| Name:                                                                                                    |
|----------------------------------------------------------------------------------------------------|
| <b>Lesson 5 Design brief worksheet 5.1 – My program</b> In the future robots will be our helpers. We already have Roomba the robot vacuum cleaner, so this future isn't too far away. Think of a useful task that your robot can perform, and then write a program for it to do that task.         |
| Here are some examples:                                                                                                    |
| <ul> <li>Dance to music – an entertainment robot</li> <li>Vacuum cleaner – very handy in the home</li> <li>Security robot – keep your pencil case safe</li> </ul>                                                                                                    |
| I. Discuss Discuss this with your partner or other students to decide on a useful robot application that you can program.                                                                                                    |
| 2. Describe Before you start writing your program describe below the problem that your robot is going to solve and how it is going to solve it.                                                                                                    |
| The problem is                                                                                                    |
|                                                                                                    |
|                                                                                                    |
| My robot will solve this by                                                                                                    |
|                                                                                                    |
|                                                                                                    |
| 3. Write your program  Plan your program before you start to put icons into place. Use the icons that you have learned to use, but you may also try out other icons.                                                                                                    |
| 4. Failure?                                                                                                    |
| Not everything works out the way you think it will first time. No sweat! Try again, but first describe what went wrong. Why didn't your program work first time? Remember this: Thomas Edison famously failed 10,000 times before he successfully invented the light bulb! So, <i>keep trying!</i> |
|                                                                                                    |
|                                                                                                    |
|                                                                                                    |
|                                                                                                    |

| Name:                       |                                                                                        |
|-----------------------------|----------------------------------------------------------------------------------------|
| Lesson 5 Design             | brief worksheet 5.2 – My program                                                       |
| Draw and colour in the prog | ramming icons in your program gramming icons below. Then describe what they do in your |
| program.                    |                                                                                        |
|                             | What is the name of this icon?                                                         |
|                             | What does this icon do?                                                                |
|                             |                                                                                        |
|                             |                                                                                        |
|                             |                                                                                        |
|                             |                                                                                        |
|                             | What is the name of this icon?                                                         |
|                             | What does this icon do?                                                                |
|                             |                                                                                        |
|                             |                                                                                        |
|                             |                                                                                        |
|                             |                                                                                        |

What does this icon do?

What is the name of this icon?

## Lesson 6 Worksheet 6. I - Flash LED in response to clap

Write the following program to have the Edison robot flash the left LED in response to a loud sound such as a clap.

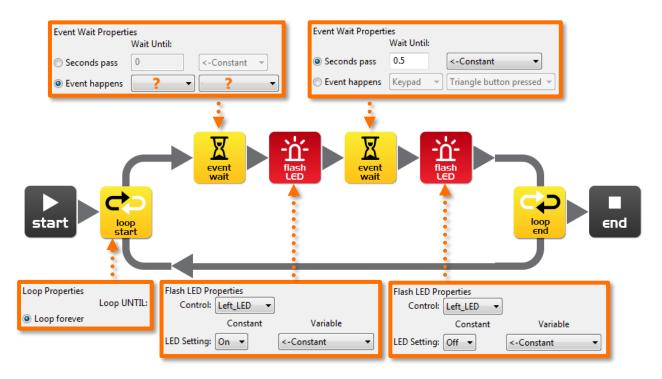

In this program the first event wait icon is not being used to wait for time. Instead the program will not continue from this point until a specific event occurs.

Within the first event wait icon's properties box select the 'Event happens' radio button and then select the event type you think is required to respond to a clap.

What distance can the robot sense your claps?

What is the purpose of the loop icons in this program and what would happen if the loop icons were not there?

| Name: |
|-------|
|-------|

## Lesson 6 Worksheet 6.2 - Drive in response to a clap

Write the following program to have the Edison robot drive forward in response to a clap.

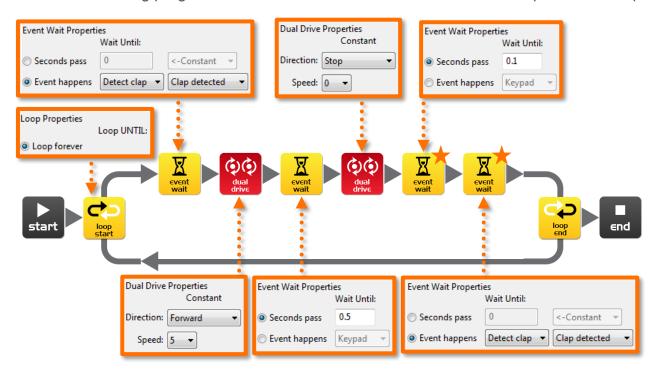

The Edison robot's sound sensor is not just sensitive to claps, but can also respond to any loud sound. This includes the robot's motors, gears and wheels, which also make sound as they turn. To prevent the sound of the robot driving from triggering the sound sensor there are two additional icons used in this program and are marked above with orange stars. The first event wait icon is set to 0.1 seconds and gives the robot's motors time to stop. The second event wait icon is set to wait for a clap, however it is being used here to clear the robot's memory of any clap detections that were triggered by motor noise.

You will need to use these two icons after stopping the motors if you are using the clap sensor.

Experiment with different directions in the first dual drive icon and with the following event wait icon to create different movements.

#### What other directions and times did you try?

| Experiment 1: direction | , time |
|-------------------------|--------|
|                         |        |
| Experiment 2: direction | , time |
|                         |        |
| Experiment 3: direction | , time |

## Lesson 6 Worksheet 6.3 - Dance in response to clapping

Using what you have learned in the previous two exercises create a dance routine where the robot responds to your claps.

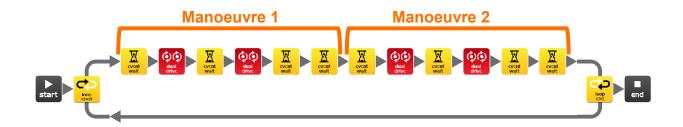

You will need at least two dance manoeuvres, but you can add as many as you like. The above program has two single action manoeuvres. These two manoeuvers repeat because they are in a loop.

You can also try and add two manoeuvres per clap.

#### Alternative challenge

If you don't want to program a dance, then you could create a short obstacle course that the robot drives in response to a clap and then returns in response to a second clap.

| Describe | your robot's da | nce or drive ma | anoeuvres. |  |
|----------|-----------------|-----------------|------------|--|
|          |                 |                 |            |  |
|          |                 |                 |            |  |

## Fun class activity

Select the best dance routine from the class, and have every student program their robot with it. Then place all the robots together and everyone clap in time to see the robots dance.

| Name: |  |  |  |  |  |  |  |  |  |  |
|-------|--|--|--|--|--|--|--|--|--|--|
|       |  |  |  |  |  |  |  |  |  |  |

#### Calibrate obstacle detection

You can control the sensitivity of Edison's obstacle detection system. By making it more sensitive Edison can detect obstacles further away, and by making it less sensitive Edison will only detect very close obstacles.

#### Reading the barcode

- 1. Place Edison facing the barcode on the right side
- 2. Press the record (round) button 3 times
- 3. Edison will drive forward and scan the barcode

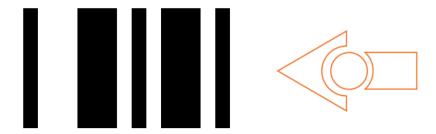

Barcode - Calibrate obstacle detection

#### Set maximum sensitivity

First scan the above barcode, then press the play (triangle) button. Edison is now in calibration mode. Remove any obstacles in front of Edison.

The left sensitivity is calibrated first.

- 1. Repeatedly press the play button (this increases sensitivity) until the left red LED is flickering.
- 2. Repeatedly press the record (round) button (this decreases the sensitivity) until the LED completely stops flickering.
- 3. Press the stop (square) button to calibrate the right side.
- 4. Repeatedly press the play button until the right red LED is flickering. Now repeatedly press the record button until the LED completely stops flickering.
- 5. Press the stop button and the calibration is complete.

#### Custom sensitivity

You can set the distance that obstacles are detected by placing an obstacle in front of Edison and repeating steps 1 through 5.

| Name: |  |  |  |  |  |  |  |  |
|-------|--|--|--|--|--|--|--|--|
|       |  |  |  |  |  |  |  |  |

#### Lesson 7 Worksheet 7.1 - Infrared obstacle detection

The Edison robot is equipped with infrared (IR) 'vision'. IR light is not visible to the human eye, so you can't see this light, but it allows Edison to 'see' in the dark.

For Edison to detect obstacles IR light is emitted forward from the left and right side of the robot. If the IR light is reflected off an obstacle such as a wall, then the reflected light is detected by Edison's single IR detector. The IR detector is in the front centre of the robot.

In the illustration below there is an obstacle to Edison's left, so only IR light from the left emitter is reflected. From the received signal Edison can determine that there is an obstacle to the left, but no obstacle to the right.

Emitted IR light is shown in red and reflected IR light is shown in blue.

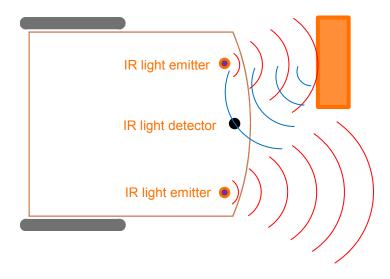

Draw the emitted IR light and reflected IR light for this obstacle.

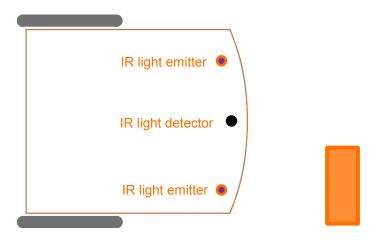

## Lesson 7 Worksheet 7.2 - Detect obstacle and stop

Write the following program to have the Edison robot drive until it encounters an obstacle.

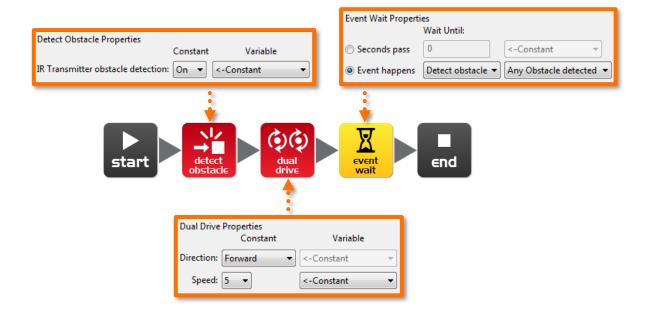

The red (control group) detect obstacle icon is required to turn the obstacle detection system on and starts the IR light emitters.

The dual drive speed is set to 5 to allow the robot to detect an obstacle before colliding with it. If the speed is too fast then the robot will crash into obstacles.

| At what distance can the robot detect obstacles?                         |  |
|--------------------------------------------------------------------------|--|
| Have you seen this type of invisible detection before and where?         |  |
|                                                                          |  |
| Where else do you think this type of detection technology could be used? |  |
|                                                                          |  |

## Lesson 7 Worksheet 7.3 - Detect obstacle and avoid

Write the following program to have the Edison robot drive until it encounters an obstacle, then turn 180° and drive for 1 second away from the obstacle.

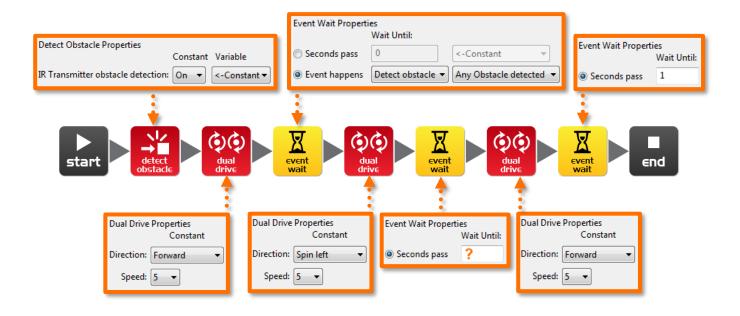

In lesson 3 (Worksheet 3.2), you found the right amount of time to have the robot to turn 180°. Use this time again where indicated above by the orange question mark (?).

What is the correct amount of time to get your robot to turn 180 degrees?

What do you think makes this program incomplete and how could you improve it?

## Lesson 7 Worksheet 7.4 - Obstacle avoidance

Write the following program to have the Edison robot continuously drive avoiding obstacles.

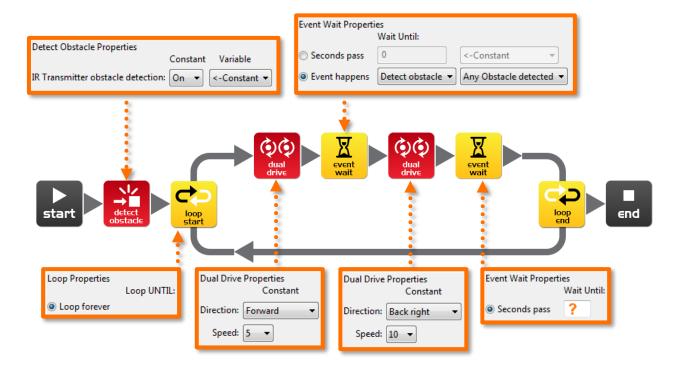

Try experimenting with different amounts of time in the second event wait icon. This time setting determines how long the robot turns for and is indicated above by the orange question mark (?).

| What do you think is the best time setting for the robot to turn?                        |   |
|------------------------------------------------------------------------------------------|---|
| Why is this time setting the best? What does the robot do differently to make it better? |   |
|                                                                                          | _ |

| Name:     |  |  |
|-----------|--|--|
| i tallio. |  |  |

## Lesson 7 Worksheet 7.5 - Right and left detection

Write the following program to have the Edison robot continuously drive avoiding obstacles to the left and right.

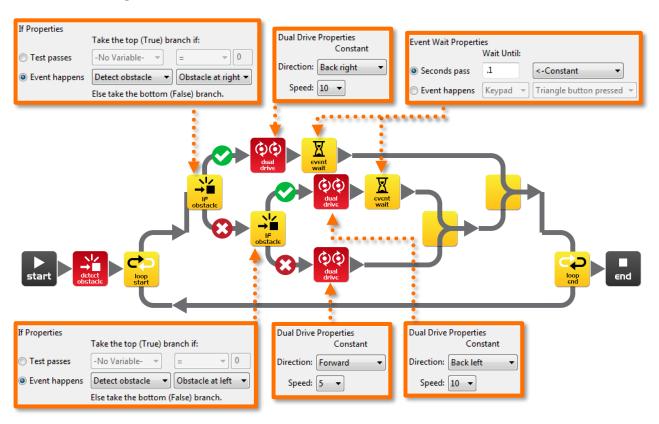

In the above program we are using 'IF' icons. These are very important icons, because they give the robot the ability to make decisions without human guidance. When this occurs in a robot it is now called an autonomous robot, as it has artificial intelligence.

An 'If' icon asks whether a condition is true or false. If the result is true the program takes the path with a tick. If the result is false the program takes the path with the cross.

The above program has three different paths that it can take based on where an obstacle is. Explain in your own words what these three paths cause the robot to do.

| Because the robot can make decisions is it alive!? Why do you think so? |  |
|-------------------------------------------------------------------------|--|
|                                                                         |  |
| Obstacle detected on left:                                              |  |
| Obstacle detected on right:                                             |  |
|                                                                         |  |
| NO ODSTACIE DETECTED:                                                   |  |

| Name: |  |  |  |  |  |  |  |  |  |
|-------|--|--|--|--|--|--|--|--|--|
|-------|--|--|--|--|--|--|--|--|--|

## Lesson 8 Worksheet 8.1 - Line tracking sensor

The Edison robot is equipped with a line tracking sensor. The sensor is made up of two main electronic components:

- 1. Red Light Emitting Diode (LED)
- 2. Phototransistor (light sensor)

The LED shines light on the surface that the robot is driving on. If you press the round button on Edison twice the LED will come on. By lifting up the robot slightly have a close look at the round spot of light that the LED produces on the surface. Compare how bright the spot of light is when placed on either a black or white surface.

Is the spot brighter (reflects more light) when placed on black or white?

The phototransistor component is a light sensor and measures the amount of light that is reflected from the surface.

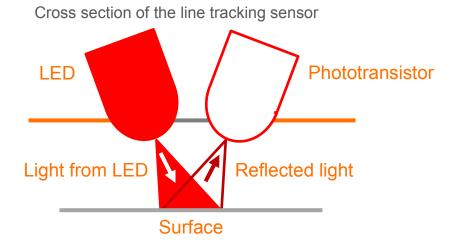

As you saw from the exercise above, there is more light reflected from a white surface than from a black surface. Therefore the phototransistor gives a higher light reading when on a white surface than on a black surface. This allows the robot to be programmed to behave and respond to the surface that it is driving on. A black surface is considered to be 'non-reflective and a white surface is considered to be 'reflective'.

| How do you think   | the line    | tracker   | would  | respond | to the | following | surface | colours, | reflective |
|--------------------|-------------|-----------|--------|---------|--------|-----------|---------|----------|------------|
| or non-reflective? | ' (Hint: th | e light i | s red) |         |        |           |         |          |            |

| red surface, | green surface | , blue surface |
|--------------|---------------|----------------|
|              |               |                |

#### Lesson 8 Worksheet 8.2 - Drive until a black line

Write the following program to have the Edison robot drive on a white surface (reflective) until a black line (non-reflective) is crossed.

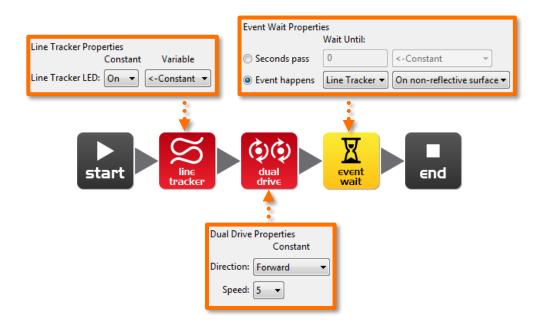

To use the line tracking sensor in a program you must first turn the sensor on. This also activates the red LED.

Use the black line on Activity sheet 8.1 or draw a black line on a piece of white paper. You can also use black electrical tape on a white desk. Drive the robot towards the black line and he will stop.

On Activity sheet 8.1 there are also three coloured lines. These are red, blue and green. Drive Edison towards each of the lines and see if he stops.

| Is there a colour that Edison can't detect (see) very well? Which colour is it? |  |  |  |  |  |  |  |  |
|---------------------------------------------------------------------------------|--|--|--|--|--|--|--|--|
| Why do you think this is happening?                                             |  |  |  |  |  |  |  |  |
|                                                                                 |  |  |  |  |  |  |  |  |

| Name: |  |  |  |  |  |  |  |  |
|-------|--|--|--|--|--|--|--|--|
|       |  |  |  |  |  |  |  |  |

## Lesson 8 Worksheet 8.3 - Drive inside a border

Write the following program to have the Edison robot drive within a border.

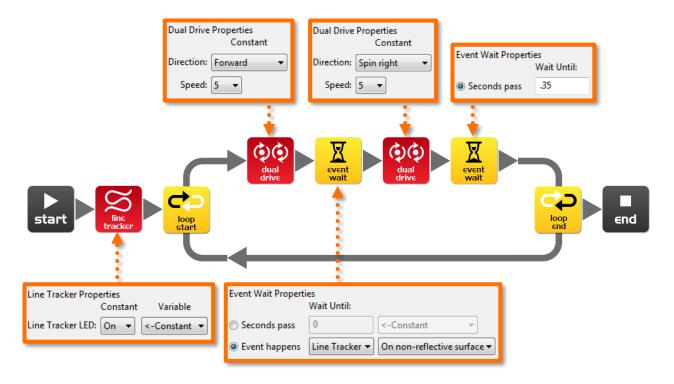

Use Activity sheet 8.2 as a border or create your own using a large piece of paper and a thick black marker.

You can also use black electrical tape on a white desk to create a large border.

If you create a large border try adding lots of robots to see what happens.

Also, experiment with different speeds.

| How fast can the robot go before there are problems? |
|------------------------------------------------------|
|                                                      |
|                                                      |
| What happens when the robot drives too fast?         |
|                                                      |
|                                                      |
|                                                      |

#### Lesson 8 Worksheet 8.4 - Follow a line

Write the following program to have the Edison robot follow a black line.

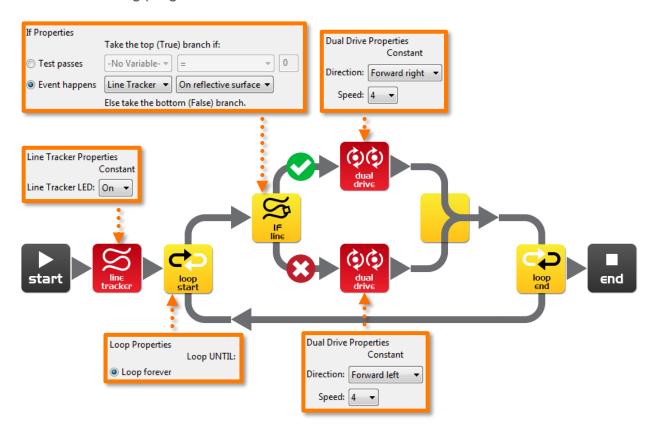

This program uses the 'IF' icon to allow the robot to decide what to do. If the line tracking sensor is on a reflective surface (white), then drive forward right at speed 4. If the line tracking sensor is not on a reflective surface, then drive forward left at speed 4. When the robot is on white it drives right when the robot is on black it drives left. As it does this it moves forward and tracks the edge of the line.

Place the robot inside the track on Activity sheet 8.2 and watch the robot track the line.

| Which way does it travel (clockwise or anti-clockwise)?                                     |
|---------------------------------------------------------------------------------------------|
| Place the robot outside the track on Activity sheet 8.2 and watch the robot track the line. |
| Which way does it travel (clockwise or anti-clockwise)?                                     |
| Why do you think the robot doesn't go in the same direction around the track?               |
|                                                                                             |
|                                                                                             |
|                                                                                             |

| Name: |  |
|-------|--|
|-------|--|

## Lesson 8 Activity sheet 8.1 – Line tracking sensor

Use this Activity sheet to test your program from Worksheet 8.2.

You can also confirm your answers from Worksheet 8.1 using the coloured lines below. Which colours does Edison stop for?

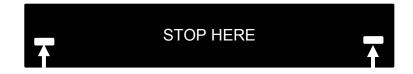

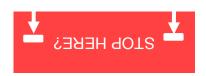

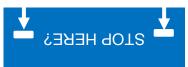

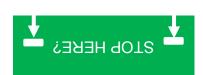

# Lesson 8 Activity sheet 8.2 - Line tracking sensor

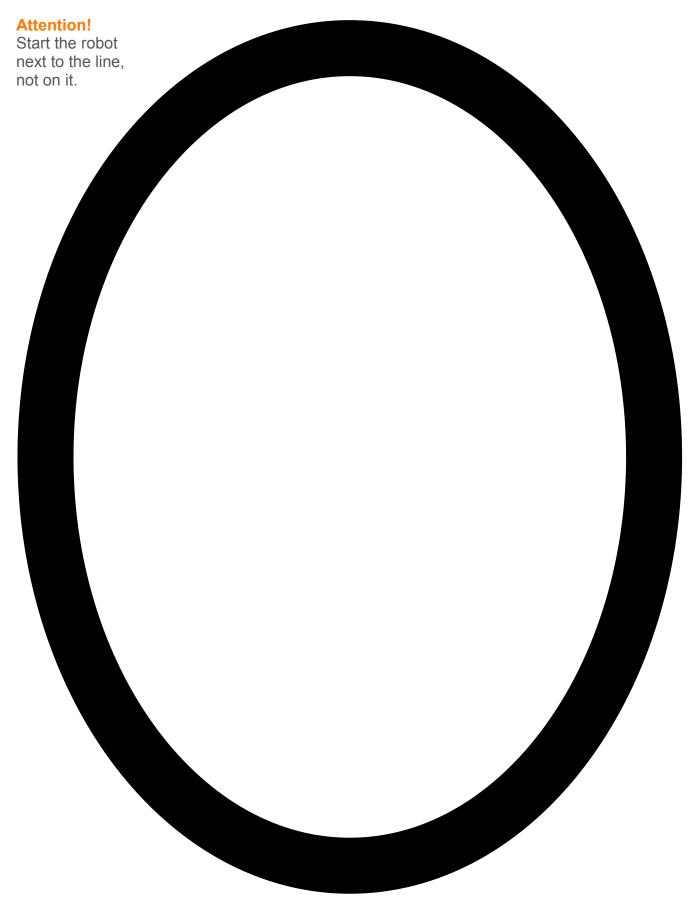

## Lesson 9 Worksheet 9.1 - Understanding variables

A variable is small piece of computer memory for storing data. What makes variables so useful is that this data can change while the program is running, hence the name variable.

Variables store numbers like 10, 106, 1,482 etc. and allow a computer program to do maths, this is something that computers are very good at.

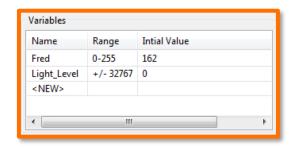

The Edison robot has two types of variables that are called '*bytes*' and '*words*'. Byte variables can store numbers that range from 0 to 255. Word variables can store numbers that range from -32,767 to +32,767.

To make variables easy to use we give them names. This helps us humans remember what type of information is stored in them. In EdWare, you can name your variables just about anything you like. You could name one 'Fred', but that might not be a very helpful name for remembering what type of information is stored in Fred. A better name might be 'Light\_Level'. This type of name makes it very easy to remember what the variable is used for and what type of data to find there.

Now that you know about variables let's create one in EdWare for our next programs.

Click the 'Add Variable' button in the top left corner and a pop up box will appear.

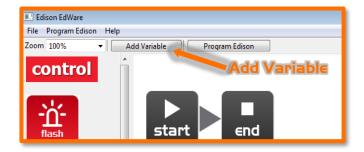

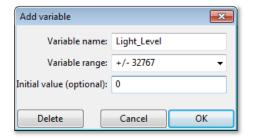

Type in the name of your variable as 'Light\_Level', select the variable range as +/-32767 (word) and set the initial value to zero. Now click OK and your variable will be added to the variables table in the bottom right corner.

What type of variable would you use for storing the following numbers (byte or word)?

12 \_\_\_\_\_\_, 192 \_\_\_\_\_\_, 801 \_\_\_\_\_\_, -42 \_\_\_\_\_\_, 27,901\_\_\_\_\_

## Lesson 9 Worksheet 9.2 - Light alarm

Write the following program to have the Edison robot sound an alarm when the lights in the room are turned on.

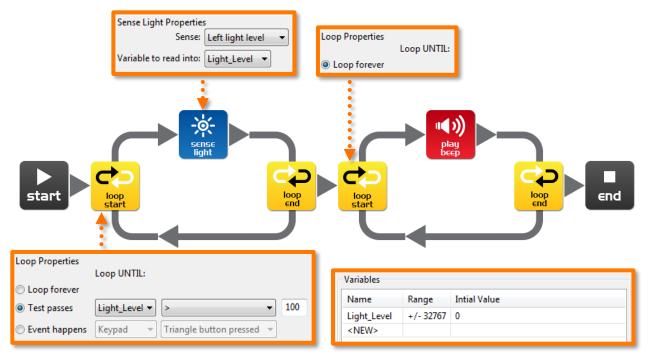

The sense light icon reads the light level from the left light sensor and places the reading into the variable called Light\_Level.

The first loop uses mathematics to determine what to do.

Loop until the value in the variable called 'Light Level' is 'greater than' (>) 100.

When the value in Light\_Level is greater than 100 the loop exits and goes to the next loop that sounds the alarm.

| Place the Edison robot in the dark and press the play button. When the lights are turned on, the robot raises the alarm. |
|----------------------------------------------------------------------------------------------------|
| Can you think of a real life situation where this type of alarm would be useful?                                         |
|                                                                                                    |
| What changes need to be made to the program to make it a dark alarm?                                                     |
|                                                                                                    |
|                                                                                                    |

## Lesson 9 Worksheet 9.3 - Automatic lights

Write the following program to have the Edison robot turn the two LED lights on when it gets dark.

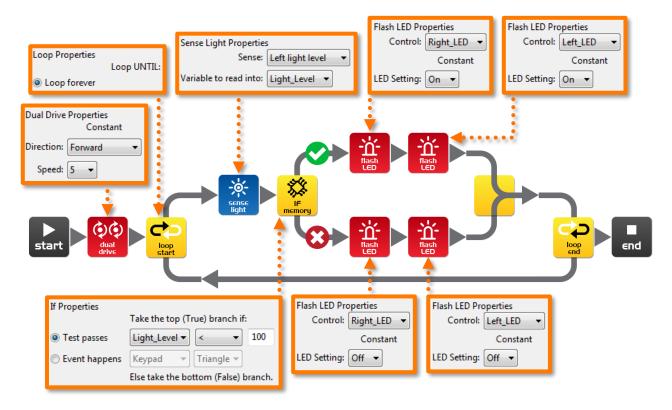

Drive the robot through a tunnel or under a couch and see the front lights come on.

In this program we are using the 'less than' (<) symbol to determine the path of the program. If the variable Light\_Level is 'less than' 100, then take the true path and turn the LEDs on.

Experiment with the value (100) in the If icon.

| What happens when you make it higher? |   |  |  |
|---------------------------------------|---|--|--|
|                                       |   |  |  |
| What happens if you make it lower?    | ? |  |  |
|                                       |   |  |  |

| Name:     |  |  |
|-----------|--|--|
| 1 101110. |  |  |

## Lesson 9 Worksheet 9.4 - Light following

Write the following program to have the Edison robot follow light from a torch/flashlight.

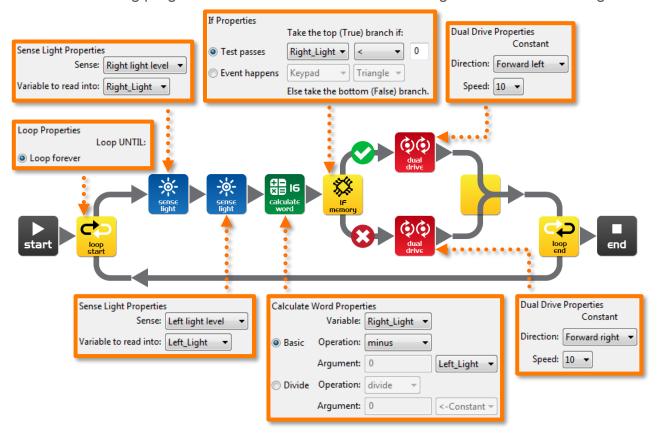

Shine a torch/flashlight at Edison and the robot will drive towards the light.

This program performs a calculation between two variables. In the calculate word icon the variable Right\_Light is subtracted from the variable Left\_Light. The result (answer) is placed back into the variable Right\_Light. Let's see what the results would look like:

|                | Right_Light | Left_Light | Calculation | Result |
|----------------|-------------|------------|-------------|--------|
| Torch on right | 200         | 100        | 200 – 100 = | +100   |
| Torch on left  | 100         | 200        | 100 – 200 = | -100   |

From the above you can see that when the torch is to the right the result is above zero (positive number). When the torch is to the left the result is below zero (negative number).

The If icon asks: *Is the result less than zero?* If true the robot drives left (towards the light), if false the robot drives right (towards the light).

What wold happen if you changed the 'less than' symbol (<) to a greater than symbol (>)?

| <b>Lesson I O Design brief worksheet I O.I – My program</b> The video 'Humans need not apply' provided insight into how robots might be used in the future. Think of a useful task that your robot can perform, and then write a program for it to do that task.                                                                                                    |
|----------------------------------------------------------------------------------------------------|
| Here are some examples:                                                                                                    |
| <ul> <li>Rescue robot – The robot drives within a border looking for a lost person (minifigure or doll). When the robot locates the person it raises the alarm.</li> <li>Driverless car – The robot drives on a designated road (line) without hitting people, other cars or buildings (toys).</li> <li>Battle robots – Send robots to war rather than soldiers. Create a sumo ring and program two or more robots to look for each other and then charge to push the other out of the sumo ring.</li> </ul> |
| I. Discuss Discuss this with your partner or other students to decide on a useful robot application that you can program.                                                                                                    |
| What were some of the ideas that came up?                                                                                                    |
|                                                                                                    |
|                                                                                                    |
|                                                                                                    |
|                                                                                                    |
|                                                                                                    |
| What were the reasons why one of the ideas was not feasible?                                                                                                    |
|                                                                                                    |
|                                                                                                    |
| •                                                                                                    |
|                                                                                                    |
|                                                                                                    |

Name: \_\_\_\_\_

| Name:                                                                                                    |
|----------------------------------------------------------------------------------------------------|
| <b>2. Describe</b> Before you start writing your program describe below the problem that your robot is going to solve and how it is going to solve it (solution).                                                                                                    |
| Problem:                                                                                                    |
|                                                                                                    |
|                                                                                                    |
|                                                                                                    |
|                                                                                                    |
| Solution:                                                                                                    |
|                                                                                                    |
|                                                                                                    |
|                                                                                                    |
|                                                                                                    |
|                                                                                                    |
|                                                                                                    |
| 3. Writ∈ your program  Plan your program before you start to put icons into place. Use the icons that you have learned to use, but you may also try out other icons.                                                                                                    |
| 4. Failure?                                                                                                    |
| Not everything works out the way you think it will first time. No sweat! Try again, but first describe what went wrong. Why didn't your program work first time? Remember this: Thomas Edison famously failed 10,000 times before he successfully invented the light bulb! So, <i>keep trying!</i> |
|                                                                                                    |
|                                                                                                    |
|                                                                                                    |
|                                                                                                    |

| Name:               |                                                                                         |
|---------------------|-----------------------------------------------------------------------------------------|
| Lesson I O Design b | orief worksheet 10.2 - My program                                                       |
|                     | programming icons in your program mming icons below. Then describe what they do in your |
|                     | What is the name of this icon?                                                          |
|                     | What does this icon do?                                                                 |
|                     |                                                                                         |
|                     |                                                                                         |
|                     |                                                                                         |
|                     | What is the name of this ison?                                                          |
|                     | What is the name of this icon?                                                          |
|                     | What does this icon do:                                                                 |
|                     |                                                                                         |
|                     |                                                                                         |
|                     |                                                                                         |
|                     | What is the name of this ison?                                                          |
|                     | What is the name of this icon?                                                          |

## Student achievement chart

| Program                                  | Stamp |
|------------------------------------------|-------|
| 2.1 Drive the robot forward              |       |
| 2.2 Drive the robot backward             |       |
| 2.3 Drive the robot forward and backward |       |
| 2.4 Speed play                           |       |
| 3.1 Right turn                           |       |
| 3.2 Left turn                            |       |
| 3.3 Right and then left turn             |       |
| 3.4 Mini maze                            |       |
| 4.1 Driving challenge                    |       |
| 4.2 Mexican wave robot style             |       |
| 5 Design brief 1 – My program            |       |
| 6.1 Flash LED in response to clap        |       |
| 6.2 Drive in response to a clap          |       |
| 6.3 Dance in response to clapping        |       |

| Program                                    | Stamp |
|--------------------------------------------|-------|
| 7.1 Detect an obstacle and stop            |       |
| 7.2 Detect an obstacle and avoid           |       |
| 7.3 Detect an obstacle and avoid in a loop |       |
| 7.4 Right and left obstacle detection      |       |
| 8.2 Drive until a black line               |       |
| 8.3 Drive inside a border                  |       |
| 8.4 Follow a line                          |       |
| 9.2 Light level alarm                      |       |
| 9.3 Automatic lights                       |       |
| 9.4 Light following                        |       |
| 10 Design brief 2 – My program             |       |
| Own program 1.                             |       |
| Own program 2.                             |       |
| Own program 3.                             |       |